## **BACnet/IP Slave I/O Modules**

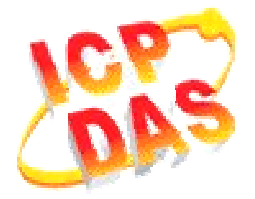

# *FAQ for BNET-5000*

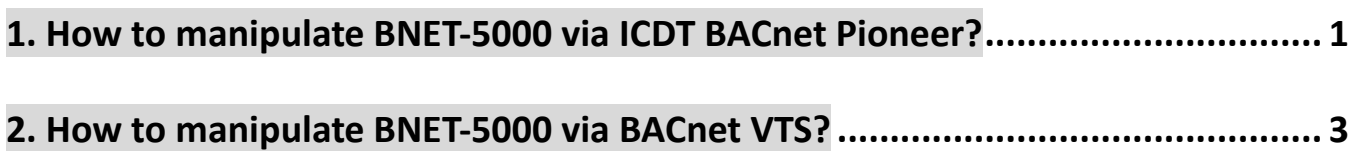

### **1. How to manipulate BNET-5000 via ICDT BACnet Pioneer?**

ICDT BACnet Pioneer is a free BACnet software and developed by ICDT Tech. Co. Ltd. The following example is how to switch on the DO[0] of BNET-5304 and read DI[0] back via ICDT BACnet Pioneer, and you can test BNET-5310 in the similar way.

(1) Install the ICDT BACnet Pioneer http://www.icdt.com.tw/main/index.php/2013-07-09-05-16-50/2013-07-18-14-43-35/file /24-bacnetpioneerv1001 Refer to the ICDT website for the details: http://www.icdt.com.tw

- (2) BNET-5304 Setup as follows, DO.PWR wire to *Power Supply +5VDC*, GND to *Power Supply Ground*, and DO0 to DI0. Power up and LAN1 connect to the internet.
- (3) Execute  $\frac{2}{\text{RMS}}$  to get the Device ID/Instance of your computer and BNET-5304(the default
	- is 3577). Choose *3577*,

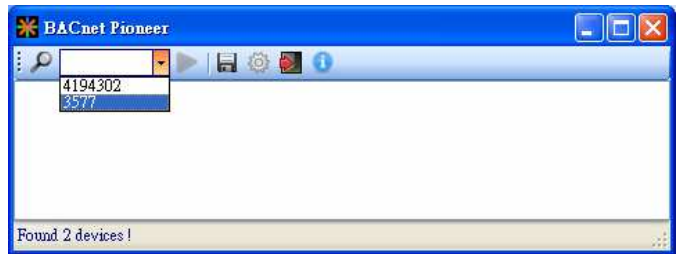

(4) Click on *Device 3577(……)*, and it will scan the objects of BNET-5304.

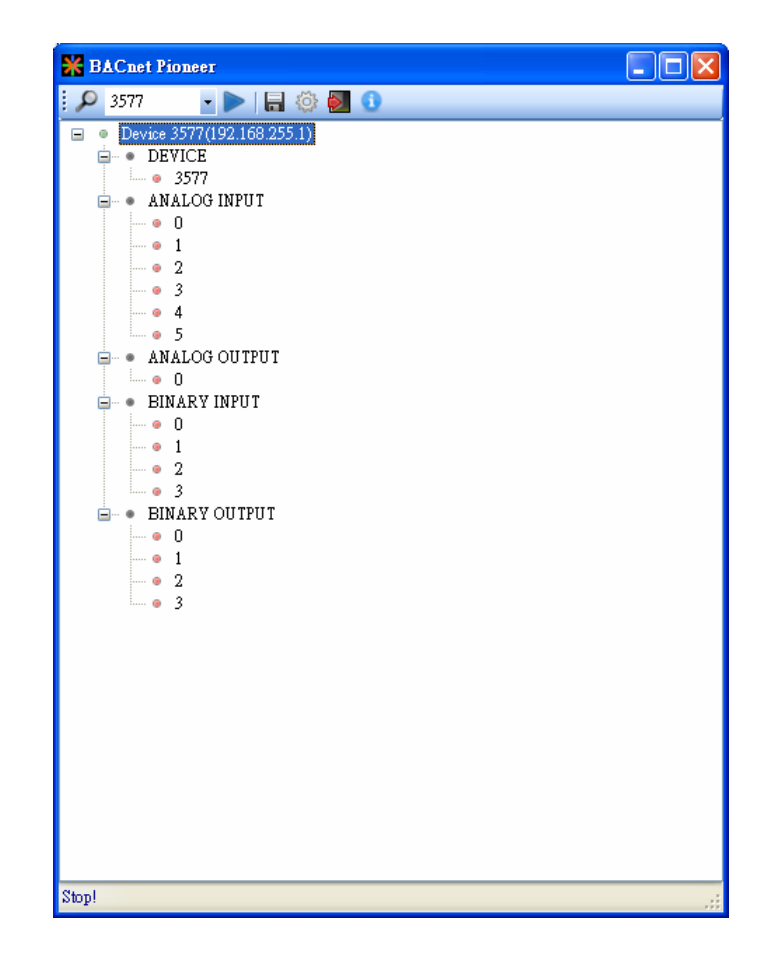

(5) Click on *BINARY OUTPUT0*, and it will scan the properties and values of *BO0*.

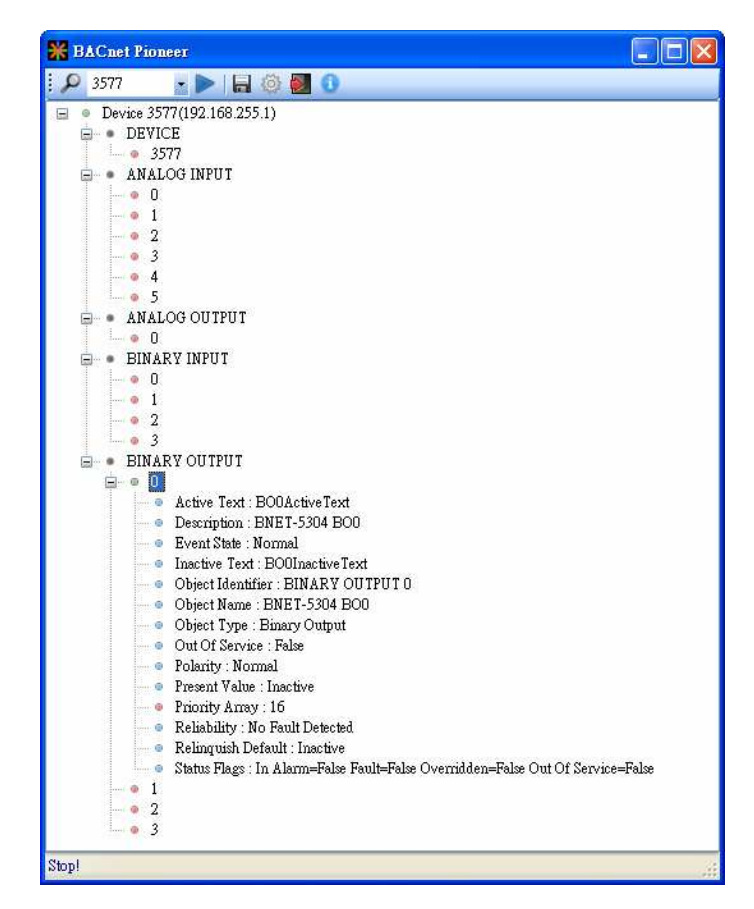

(6) Double Click on *Present Value*, and set BO0 to *Active*. (Notice *Out of Service* is *False*)

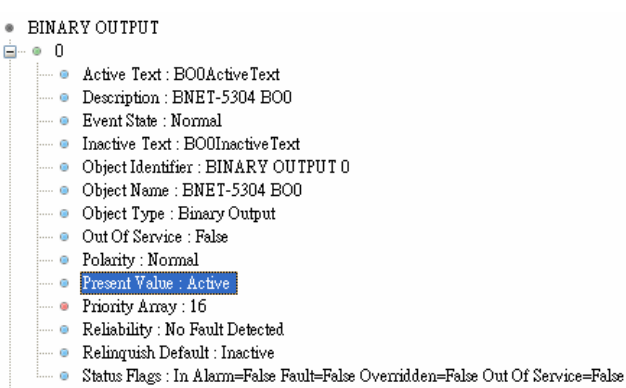

(7) Click on BINARY INPUT(0(Present Value, and check the status of BI0 is Inactive.

- DI of BNET-5304 is Active while "Close GND." In this example, BI0 is Active while BO0 is Inactive.
- Notice Out of Service is False

è

- In the ICDT Pioneer, the data will be updated while you click and stay on the item.

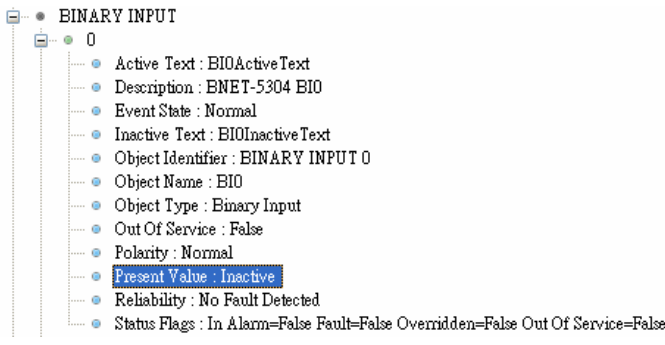

#### **2. How to manipulate BNET-5000 via BACnet VTS?**

This part is The following example is how to switch on the DO[0] of BNET-5304 and read DI[0] back via Visual Test Shell (VTS), and you can test BNET-5310 in the similar way.

(1) Get Visual Test Shell (VTS). Refer to the websites,

http://vts.sourceforge.net/ or http://sourceforge.net/projects/vts

(2) BNET-5304 Setup as follows, DO.PWR wire to *Power Supply +5VDC*, GND to *Power Supply* 

*Ground*, and DO0 to DI0. Power up and LAN1 connect to the internet.

(3) Execute  $\sum_{n=1}^{\infty}$  VISes restains Execute . If you've configured the Devices, Ports and Names in VTS, you

can jump to step(7).

(4) Click on Edit(Devices…, set the Name to MyDevice, Instance to 1111, and push OK.

(5) Click on *EditPorts…*, push *New* button and configure as follows,

- Name set to *MyPort*. Check on *Enable*
- Network set to *1*. Choose *MyDevice*
- **On IP** Page, *Interface* choose one network device which can communicate with BNET-5304
- **•** Push *OK* or *Apply* to continue

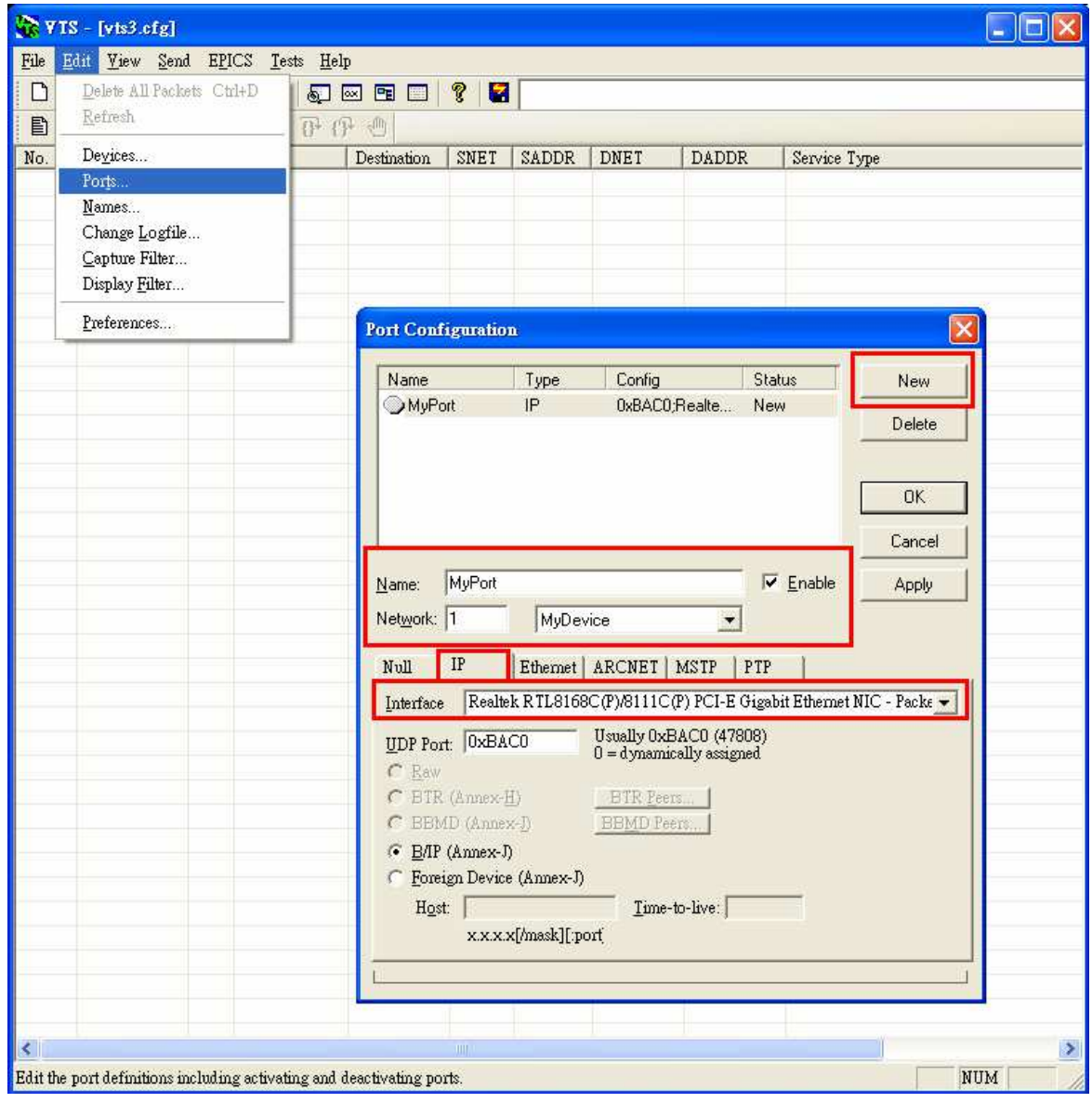

(6) Click *Edit* → Names..., Push New button and the configuration as follows,

- **•** Address Type choose **Local Station**
- Name is *BNET-5304*
- Port choose *MyPort*
- Address set the IP of BNET-5304: **192.168.255.1:47808 (BNET-5304's default setting)**
- **•** Push **OK** and continue

Notice: TD is for your computer, and do not remove it.

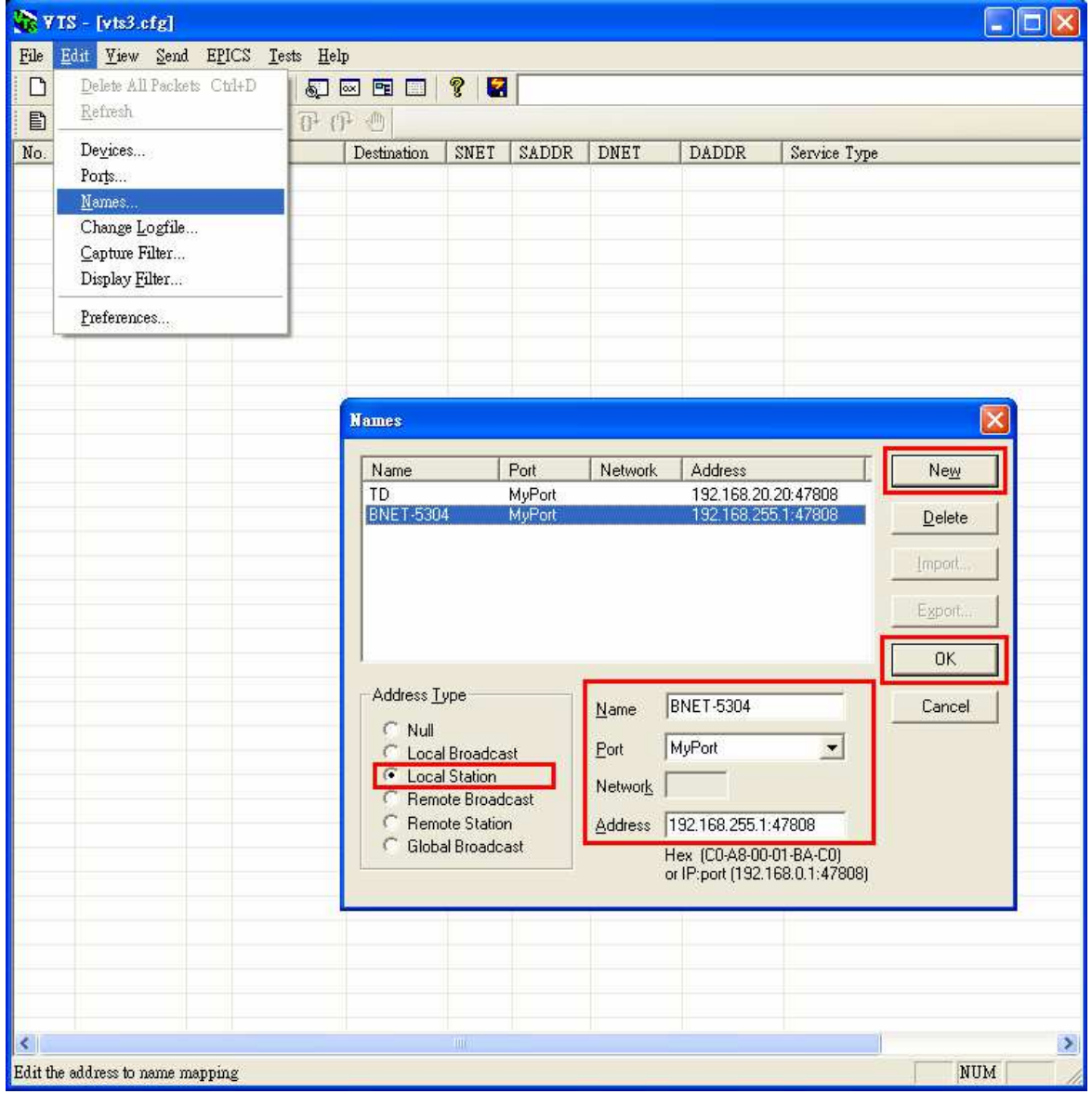

(7) Click on *SendObject AccessWriteProperty*, and WriteProperty window shows up.

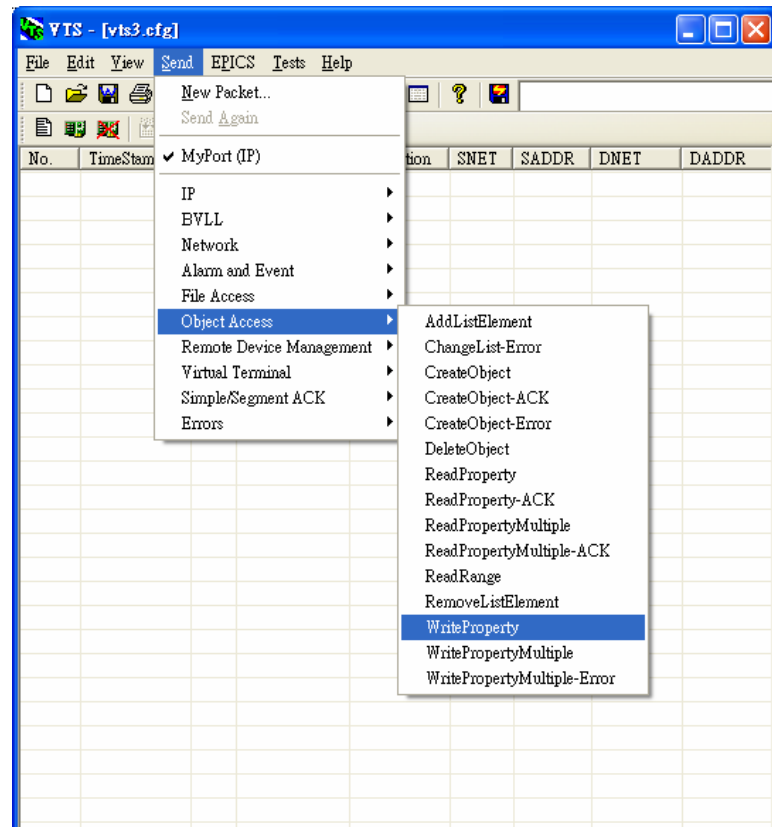

(8) WriteProperty *IP* Page:Destination chooses *BNET-5304*

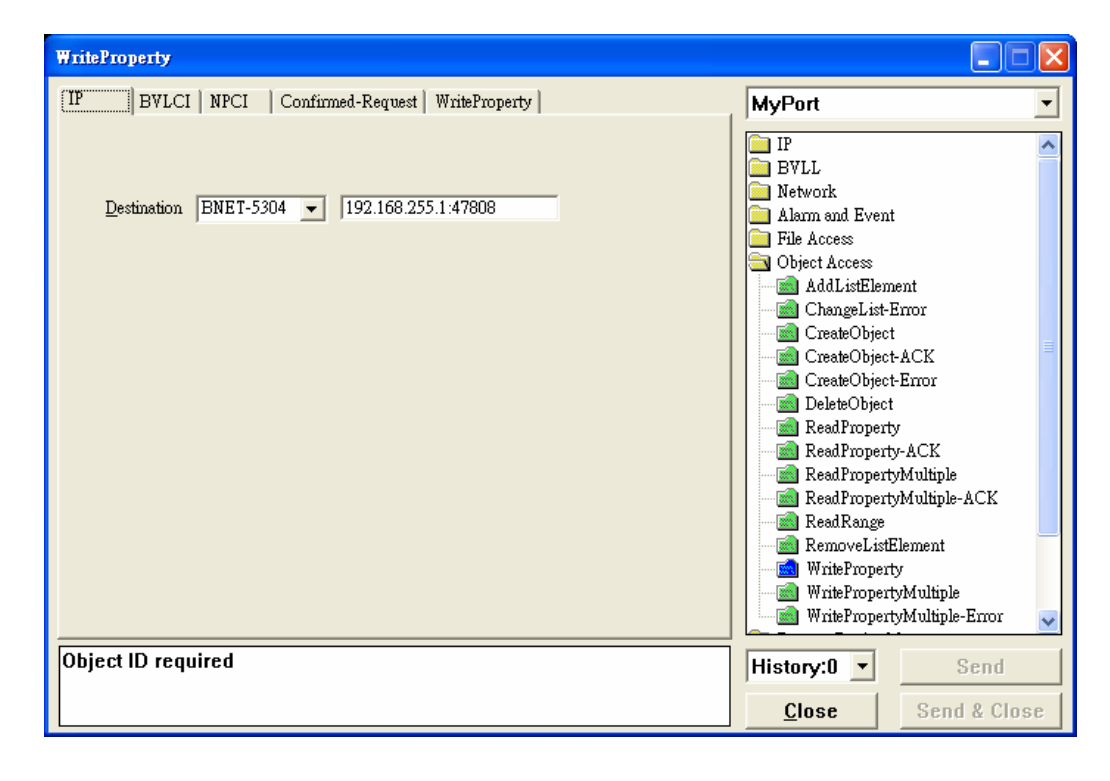

#### (9) WriteProperty *WriteProperty* Page, set *binary-output, 0*, *present-value*,

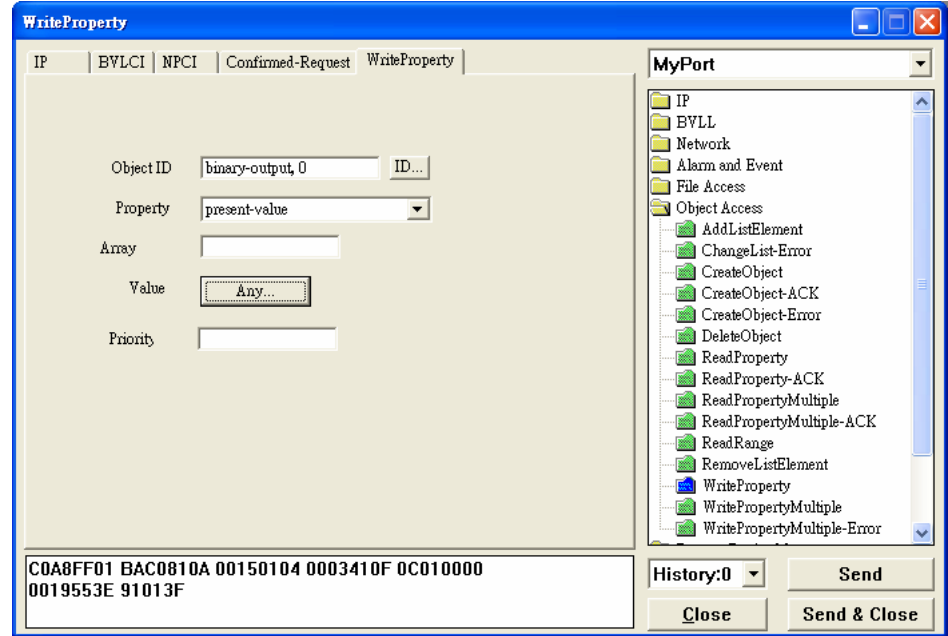

*BinaryPV(active)*, and push *Send & Close* button. The steps are described as follows,

● Object ID: Push *ID...* button, and choose **binary-output**, and instance is 0 while BO0.

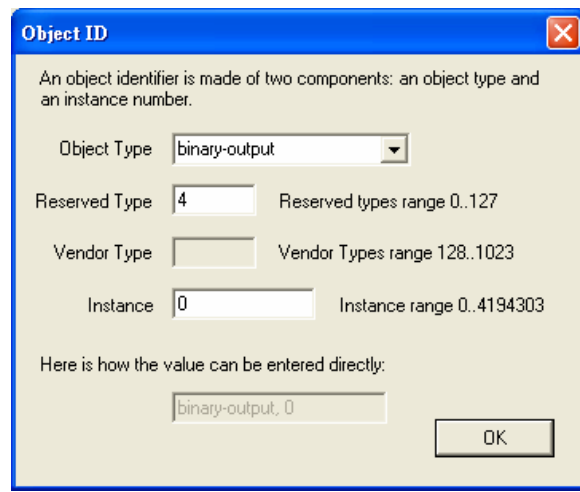

- Property choose *Present-Value*
- Value: Push *Any…* button, and a window shows up. Push *Add* button, Choose *BinaryPV* and push *Set…* and set *active*.

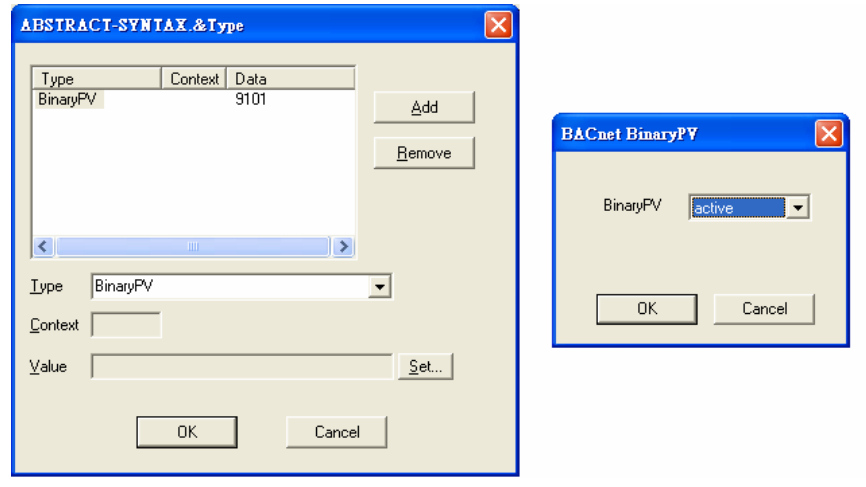

**•** Push **Send & Close** button, and VTS will show the transmit packets and receive the BNET-5304 feedback one.

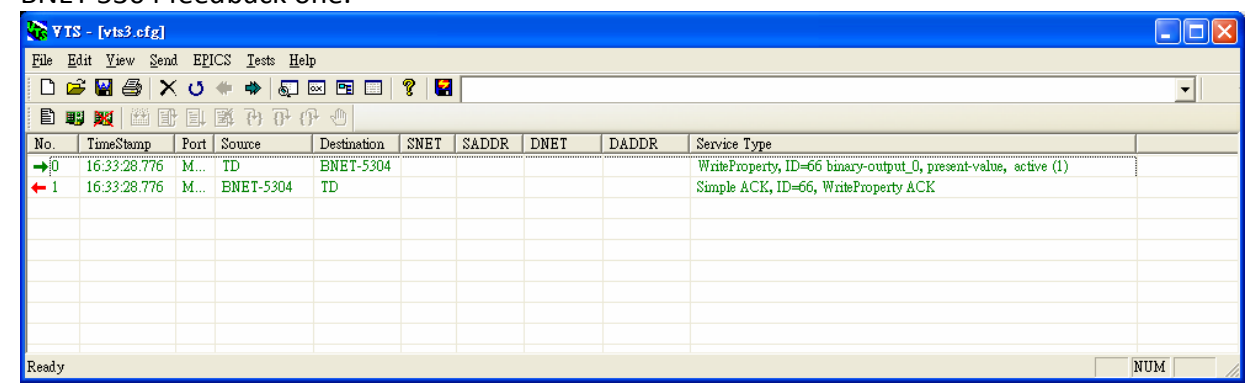

Get DI0 status (*Inactive*)

(10) Click **Send** $\rightarrow$  Object Access $\rightarrow$  ReadProperty, and ReadProperty window will show up.

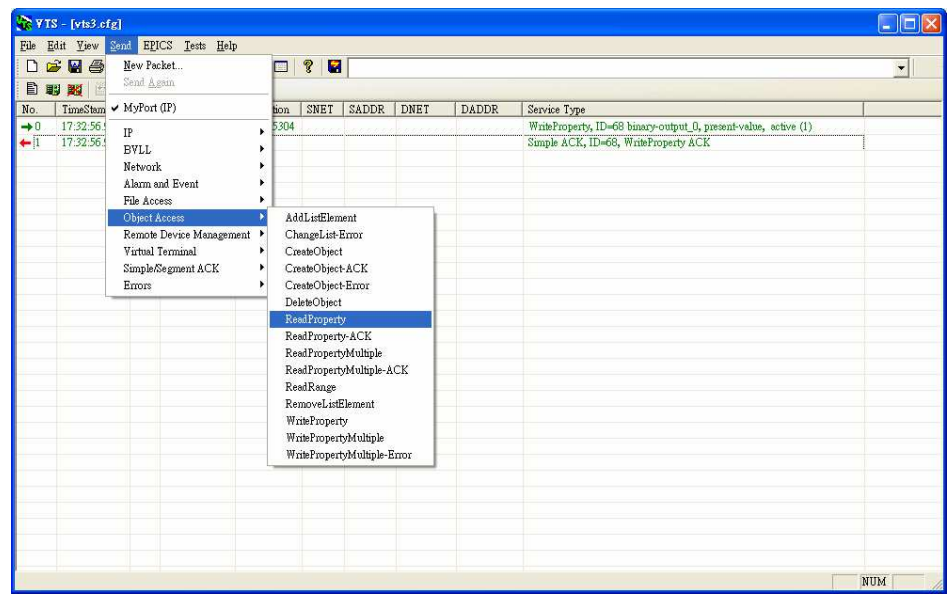

(11) ReadProperty *IP* Page: Destination chooses *BNET-5304*

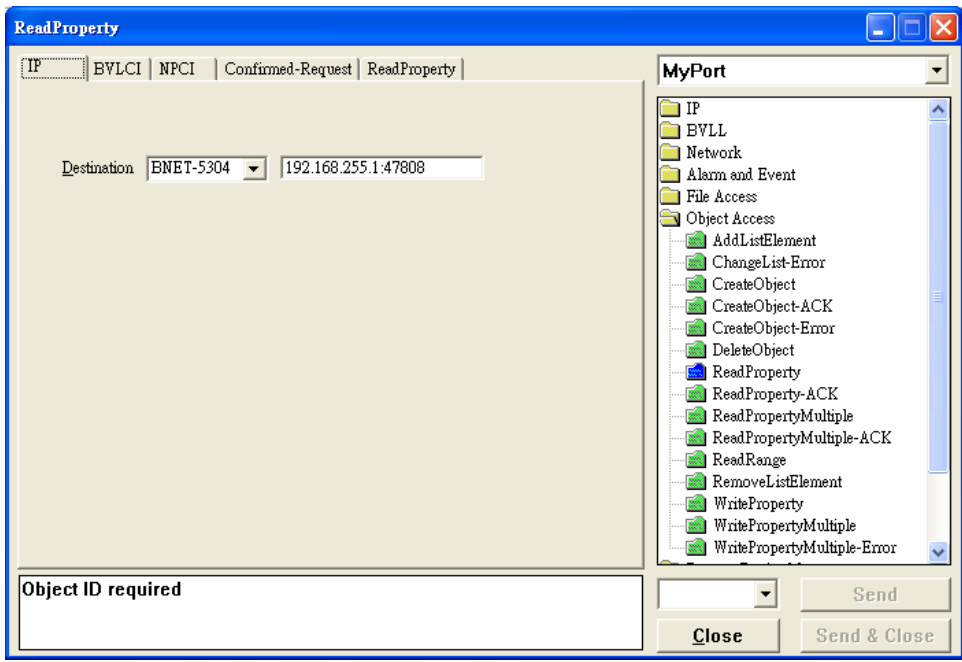

*ICP DAS, FAQ for BNET-5000 Rev. 1.00 Page 8*

(12) ReadProperty*ReadProperty* Page, set *binary-input, 0*、*present-value, and push Send &* 

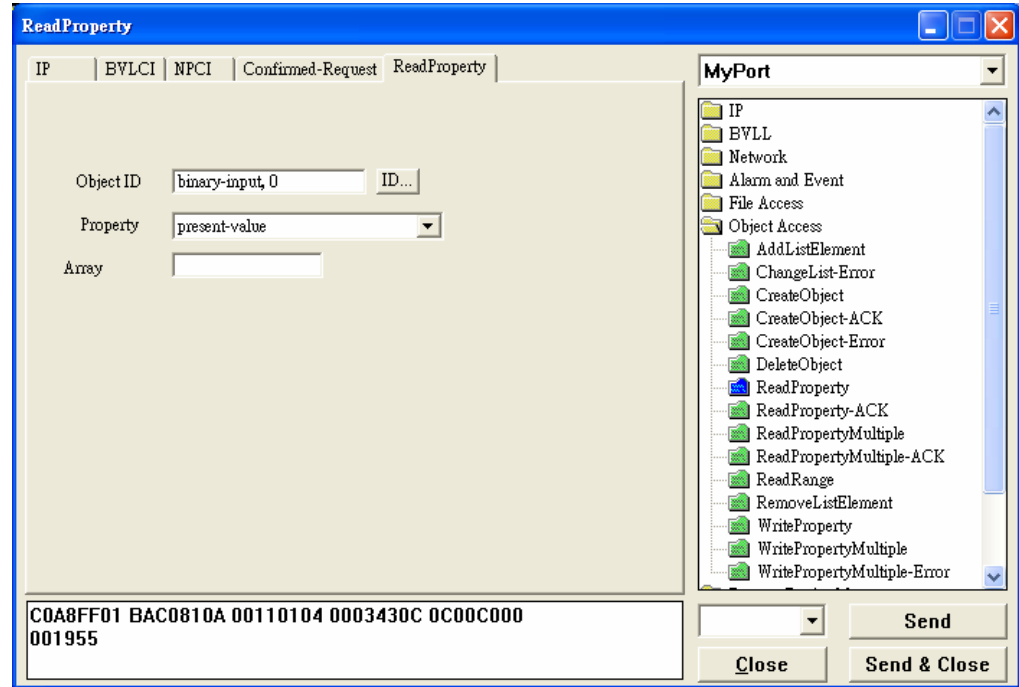

*Close* button. The steps are described as follows,

● Object ID: Push *ID...* button and choose **binary-input**, and instance is 0 while BO0.

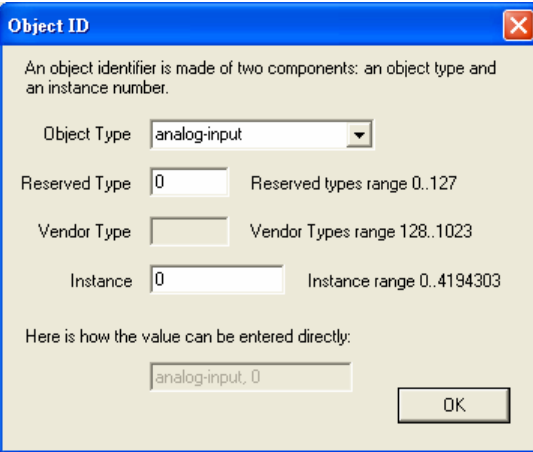

- Property: choose *Present-Value*
- **•** Push **Send & Close** button, and VTS transmits packet and you can confirm that BNET-5304's DI0 is *Inactive.*

Notice: BNET-5304's DI is *Active* while "Close GND." In this example, BI0 is *Active* while BO0 is *Inactive*.

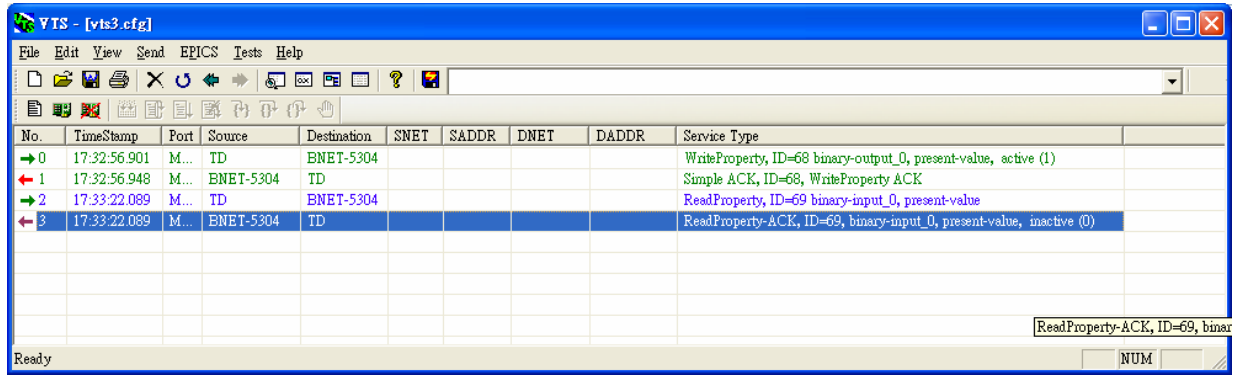